**المحاضرة الثالثة** العمــل مع األعمدة والصفوف .

-1األعمدة

.1.1 **تعٌٌن عرض معٌن للعمود** . .1.1 **تغٌٌر عرض العمود الحتواء المحتوٌات** . .1.1 **تغٌٌر عرض األعمدة باستخدام الماوس** . .1.1 **إدراج عمود جدٌد** .

- .1.1 **حذف عمود** .
- .1.1 **إخفاء وإظهار العمود**

## -1الصفوف

.1.1 **تعٌٌن ارتفاع معٌن للصف** . .1.1 **تغٌٌر ارتفاع الصف الحتواء المحتوٌات** . .1.1 **تغٌٌر ارتفاع الصفوف باستخدام الماوس** . .2.4 إدراج **صف جديد** .1.1 **حذف صف** . .1.1 **إخفاء وإظهار صف** .

### تعيين عرض معين لعمود .

المقصود بتعيين عرض العمود :- أي تغيير حجم عرض العمود إما بزيادة حجمه أو بإنقاصه حسب ماتمليه علينا الحاجة ، ففي برنامج أكسل يمكننا زيادة عرض العمود لكي يتسع للمزيد من الأحرف فيمكننا في برنامج أكسل زيادة عرض العمود حتى 355 حرف .

### **لزٌادة عرض العمود قم بإتباع الخطوات التالٌة**

- -1 لم بتحدٌد **العمود** المراد زٌادة حجمه ولنفترض أنه **العمود** B -1 من **تبوٌب الصفحة الرئٌسٌة** ضمن المجموعة **خالٌا** لم بإختٌار ) **تنسٌق** ( -1 لم بالضغط على **عرض العمود**
- -1 بمجرد الضغط على األمر **عرض العمود** تظهر لنا **رسالة** بالشكل التالي وهذه الرسالة تطالبنا بإدخال الحجم الجديد الذي نرغب فيه نلاحظ وجود في هذه الرسالة وجود القيمة التالية 8.38 وهذا هو الحجم الإفتراضي للعمود
	- 5- إمسح القيمة الموجودة داخل مربع النص ثم قم بكتابة القيمة

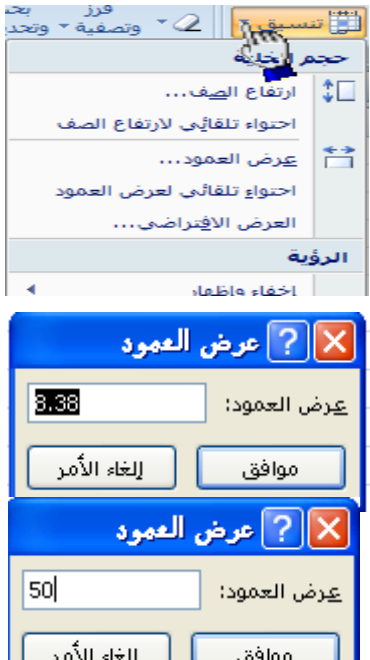

#### الجديدة ولتكن القيمة الجديدة هي 50

-6 لم بالضغط على الزر **موافق** لمبول المٌمة الجدٌدة , بمجرد الضغط على الزر **موافق** 

**إلنقاص عرض العمود قم باتباع الخطوات السابقة وقم بكتابة قٌمة أقل ولتكن القٌمة 4 على سبٌل المثال .**

**- تغٌٌر عرض العمود الحتواء المحتوٌات**

عند عدم إستيعاب ا**لخلية** لحجم النص نقوم **بملائمة** عرض ا**لعمود** أوتوماتيكياً لكي يتم إستيعاب النص بكامله . فعلى سبٌل المثال إذا لمنا بكتابة كلمة **أحمد** فً أي خلٌة ثم لمنا بزٌادة **حجم النص** إلى الحجم 42 نالحظ عدم ظهور الكلمة بكاملها وذلن بسبب عدم لدرة **الخلٌة** إلستٌعاب النص بحجمه الجديد عند ذلك نقوم **بملائمة** عرض ا**لعمود** أوتوماتيكياً لكي يتم إستيعاب النص بكامله . **ولتغٌٌر عرض العمود الحتواء المحتوٌات أوتوماتٌكٌاً نقوم**  $\overline{C}$ **باتباع الخطوات التالٌة =-** -1 لم بكتابة جملة " المعهد البرٌطانً " فً الخلٌة 2C المعهد البريطاني  $\overline{C}$ 2- حدد الخلية ثم اجعل حجم النص 24 ستلاحظ عدم ظهور النص بأكمله داخل الخلية . **-3** سنموم اآلن **بمالئمة العمود أوتوماتٌكٌاً** حتى تتسع الخلٌة لحجم النص الجدٌد **وبما أن الخلٌة 2C تقع تحت**  فرز بحد<br><mark>الی</mark> تنسیق \* || ⊘ × <sub>وتصفیة</sub> × وتحدی<sub>ا</sub> **العمود C سنقوم بتحدٌد العمود C** حجم الخلية اآلن من **التبوٌب الصفحة الرئٌسٌة** ثم من <mark>∐نٌ</mark> ∣رتفاع ال<u>ص</u>ف… المجموعة **خلايا** قم بالضغط على ت**نسيق** ثم من المعنى المعنى من من المعنى من المائمة لم بالضغط على **إحتواء تلقائً**  <u> معرض</u> العمود… **لعرض العمود ,** ستالحظ اآلن أنه لد تم احتواء تلقائي لعرض العموم إحتواء الحجم الجديد للنص بأكمله وظهر قص كامل النص في الخلية . 喻 نسخ لصق ß لصق خاص...  $m_k^{\text{N} \text{eO5}}$ <mark>كيفية</mark> إدراج عمود جديد أجنف هسج المحتويات ﴾<br>السيق خلايا... عرض العمود... إخفاء

إظهار

 $\mathsf{H}$ 

لإدراج **عمود جديد** قم بالضغط على عنوان أي عمود **بالزر الأيمن** ستلاحظ ظهور قائمة بها العديد من الخيار ات من هذ القائمة قم بالضغط على إ**دراج** كما هو موضح أمامك في الشكل المقابل <sub>.</sub> ستلاحظ أن العمود الذي قمت بإضافته قد تم إضافته على يمين العمود المحدد

- ولإدراج العمود بطريقة أخرى قم بتحديد أي عمود ثم من تبويب ا**لصفحة الرئيسية** ضمن المجموعة **خلايا** قم بالضغط على السهم المجاور للأمر إدراج ستلاحظ ظهور قائمة بها العديد من الخيار ات من هذه الخيارات قم بالضغط على الخيار إ**دراج أعمدة الورقة** 

لإدراج عمود بإستخدام لوحة المفاتيح قم بتحديد أي عمود ثم قم بالضغط على المفاتيح التالية

 $Ctrl + Shift +=$ 

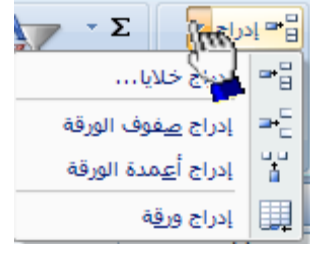

### **إدراج عدة أعمدة متجاورة**

لإدراج عدة أعمدة بشكل متجاور نقوم بتحديد مجموعة من الأعمدة بقدر العدد المطلوب للأعمدة الجديدة ثم نضغط بالزر الأيمن على أي عمود محدد ضمن الأعمدة المحددة بالزر الأيمن ثم نختار إدراج فمثلاً إذا أردنا إدراج أربعة أعمدة بشكل متجاور نقوم بتحديد أربعة أربعة أعمدة ثم نقوم بالضغط بالزر الأيمن على أي عمود ضمن الأعمدة المحددة ثم نختار إدراج

### **كٌفٌة حذف األعمدة**

لحذف العمود لم بتحدٌد العمود المراد حذفه ثم من **تبوٌب الصفحة الرئٌسٌة** ثم من المجموعة **خالٌا** لم بالضغط **حذف أعمدة الورقة**

- **لحذف أي عمود بطرٌقة أخرى** لم بالضغط على العمود المراد حذفه بالزر األٌمن ثم اضغط على األمر **حذف**

**لحذف عمود بإستخدام لوحة المفاتٌح قم بتحدٌد العمود المراد حذفه**

**ثم قم بالضغط على المفاتٌح التالٌة من لوحة المفاتٌح**

**Ctrl + -**

**لحذف عدة أعمدة متجاورة :- ق**م بتحديد الأعمدة التي تريد حذفها ثم استخدم أحدى طرق الحذف

**لحذف عدة أعمدة غٌر متجاورة** -: لم بالضغط على أحد المراد حذفهم ثم لم بالضغط على الزر Ctrl بإستمرار ثم النقر على بقية الأعمدة .

#### **- إخفاء وإظهار العمود**

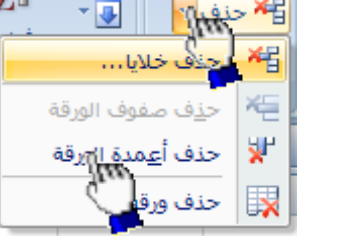

المثال التال*ي* يوضح كيفية إخفاء وإظهار الاعمدة

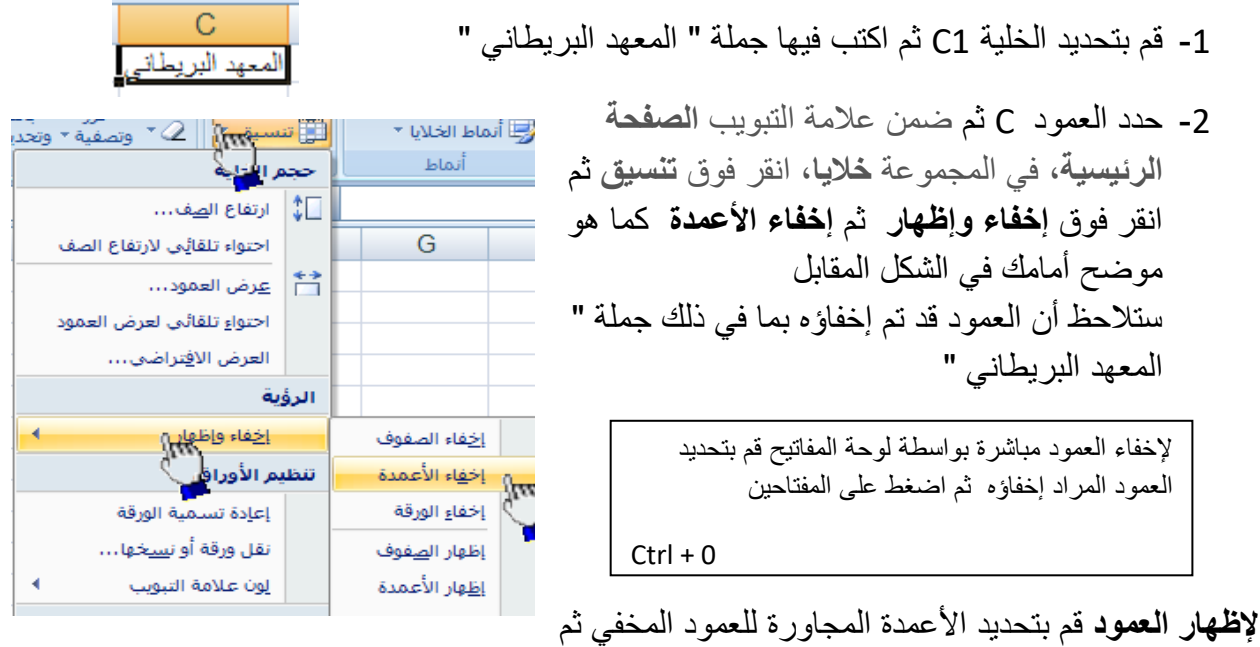

ضمن عالمة التبوٌب **الصفحة الرئٌسٌة**, فً المجموعة **خالٌا**, انمر فوق **تنسٌق** ثم انمر فوق **إخفاء وإظهار** ثم انمر فوق **إظهار االعمدة** 

### **تغٌٌر عرض األعمدة باستخدام الماوس**

**قم بأحد اإلجراءات التالٌة=**

لتغٌٌر عرض عمود واحد, اسحب الحد الموجود على الجانب األٌمن لعنوان العمود حتى يصل العمود إلى العرض الذي تريده.

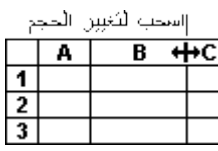

- لت التغيير عرض عدة أعمدة، حدد الأعمدة التي تريد تغيير ها، ثم اسحب الحد إلى يمين عنوان . عمود محدد.
	- لتغيير عرض الأعمدة لاحتواء المحتويات، حدد العمود أو الأعمدة التي تريد تغيير ها، ثم انقر نقراً مزدوجاً فوق الحد الموجود إلى بمين عنوان العمود المحدد.
- ل لتغيير العرض لكافة الأعمدة في ورقة العمل، انقر فوق الزر **تحديد الكل**، ثم اسحب الحد الخاص بأي عنوان عمود.
	- التعامل مع الصفوف .

## تعيين ارتفاع معين للصف

المقصود بتعيين ارتفاع معين للصف :- أي تغيير حجم ارتفاع الصف إما بزيادة حجم ارتفاع الصف أو بإنقاص إرتفاع الصف حسب ماتمليه علينا الحاجة

**لزٌادة ارتفاع الصف قم بإتباع الخطوات التالٌة** 

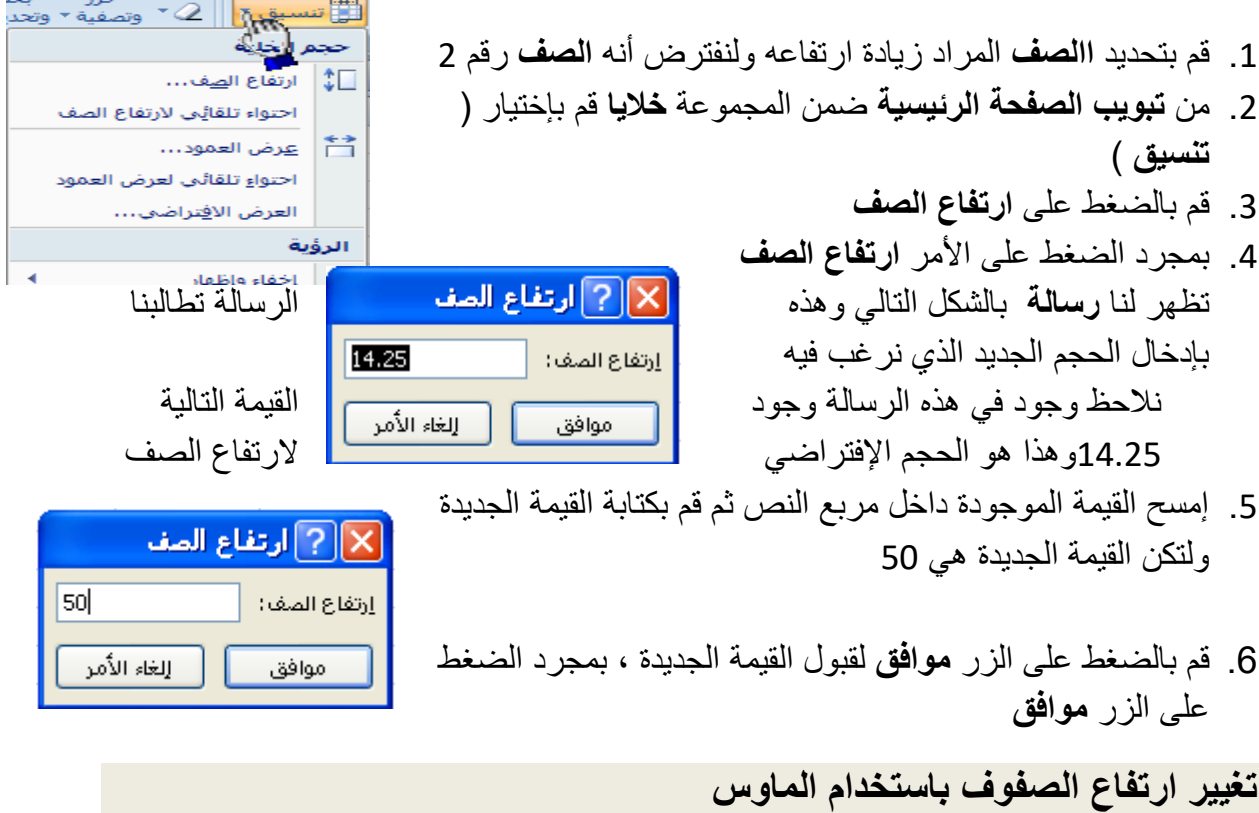

# لتغيير ارتفاع الصف بإستخدام الماوس قم بأحد الإجراءات التالية:

لتغٌٌر ارتفاع الصف لصف واحد, اسحب الحد أسفل عنوان الصف حتى ٌصل الصف إلى الارتفاع كما تريده.

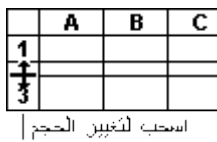

- لتغيير ارتفاع الصف لعدة صفوف، حدد الصفوف التي تريد تغيير ها، ثم اسحب الحد " الموجود أسفل أحد عناوٌن الصفوف المحددة.
- لتغيير الارتفاع لكافة الصفوف على ورقة العمل، انقر فوق الزر **تحديد الكل**، ثم اسحب √. الحد الموجود أسفل أي من عناوٌن الصفوف.

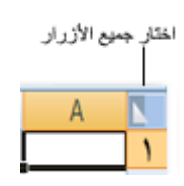

لتغيير ارتفاع الصف لاحتواء المحتويات، انقر نقرأ مزدوجاً فوق الحد الموجود أسفل  $\mathcal{A}$ عنوان الصف.

# إ**دراج صف جديد**

لإدراج صف جديد ينبغي علينا أن نعلم أن الصف الجديد يتم إدراجه أعلى الصف المحدد فمثلاً إذا قمنا بتحديد الصف رقم 2 وقمنا بإدراج صف جديد سيقوم برنامج Excel بإدراج الصف الجديد أعلى الصف رقم 2 وسيأخذ الصف الجديد رقم 2 والصف رقم 3 سيصبح الصف رقم 3

ولإدراج صف جديد اتبع الخطوات التاليه

-1 لنفترض أننا نرٌد إدراج **صف جدٌد** ٌكون مكانه أعلى الصف رلم 2 إذا <mark>िक ]या अ</mark>  $\mathbf{z}$ سنقوم بتحديد الصف رقم 2 وذلك بالضغط عليه ضغطة واحدة ∃ = | المراج خلايا... -1 من **تبوٌب الصفحة الرئٌسٌة** ضمن المجموعة **خالٌا** لم بإختٌار األمر **)**  .<br>ا⊖ ⊏ إدراج <u>ص</u>فوف الورقة ...) **إدراج (** ثم **إدراج صفوف الورقة**  $\frac{10}{3}$ إدراج أ<u>ع</u>مدة الورق<mark>ة</mark> لِلله إدراج ورقة **طريقة أخرى :-** بإستطاعتنا إضافة صف جديد وذلك بالضغط بالزر الأيمن على عنوان أي صف بالزر األٌمن ثم إختٌار األمر **) إدراج (**

#### **حذف صف**

**لحذف أي أي صف اتبع الخطوات التالٌة =-**  $\frac{1}{\sqrt{1+\frac{1}{2}}}\cdot\frac{1}{\sqrt{1+\frac{1}{2}}}\cdot\frac{1}{\sqrt{1+\frac{1}{2}}}\cdot\frac{1}{\sqrt{1+\frac{1}{2}}}\cdot\frac{1}{\sqrt{1+\frac{1}{2}}}\cdot\frac{1}{\sqrt{1+\frac{1}{2}}}\cdot\frac{1}{\sqrt{1+\frac{1}{2}}}\cdot\frac{1}{\sqrt{1+\frac{1}{2}}}\cdot\frac{1}{\sqrt{1+\frac{1}{2}}}\cdot\frac{1}{\sqrt{1+\frac{1}{2}}}\cdot\frac{1}{\sqrt{1+\frac{1}{2}}}\cdot\frac{1}{\sqrt{1+\frac{1}{2}}}\cdot\frac{1$ ⊤ख -1 لم بتحدٌد **الصف** المراد حذفه 裙 2- من **تبويب الصفحة الرئيسية** ضمن المجموعة **خلايا** قم بإختيار ×⊟ ح<u>ذ</u>ف صفوف الورقة األمر **حذف** ثم **حذف صفوف الورقة** . حذف أ<u>ع</u>مدة الورق<mark>ا</mark> Υ. I¥ حذف ورق<u>ة</u> طرٌمة أخرى لحذف الصف -: لم بالضغط بالزر االٌمن مباشرة على **الصف** المراد حذفه ثم من المائمة لم بإختٌار األمر **حذف** 

ZШ

## **إخفاء وإظهار الصف**

**المثال التالً ٌوضح كٌفٌة إخفاء وإظهار الصفوف** 

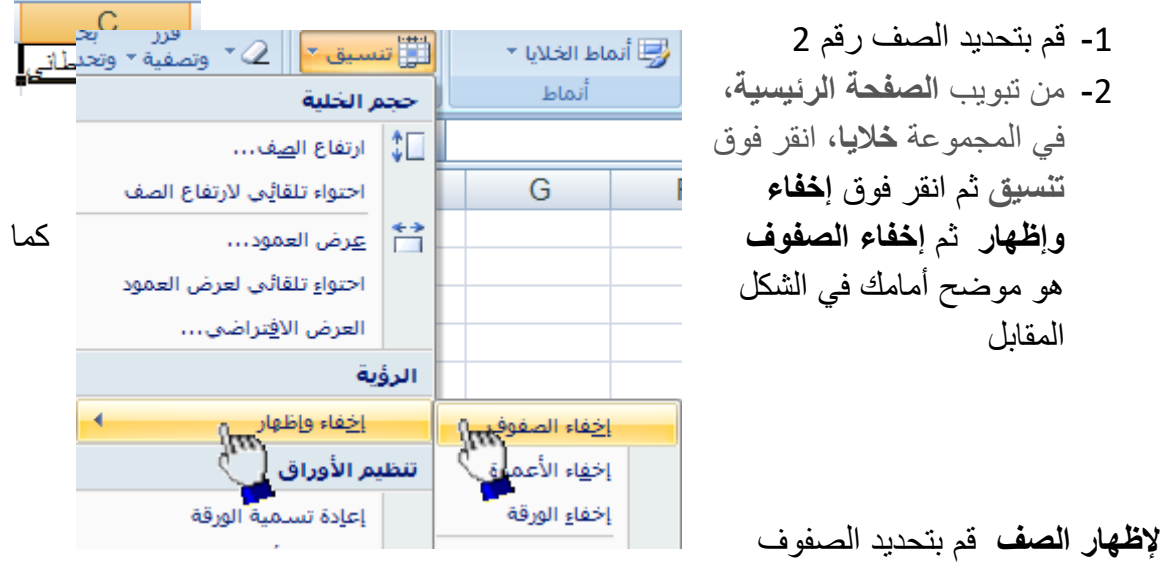

المجاورة للصف المخفى ثم ضمن علامة التبويب الصفحة الرئيسية، في المجموعة **خلاي**ا، انقر فوق **تنسٌق** ثم انمر فوق **إخفاء وإظهار** ثم انمر فوق **إظهار الصفوف** 

**تمرٌن تطبٌقً** 

**أوالً قم بكتابة البٌانات التالٌة ثم نفذ بقٌة المطالب ال حقاً**

| <b>Excel</b> | Word | <b>Windows</b> | اسم الطالب          | لطالب |
|--------------|------|----------------|---------------------|-------|
| 78           | 69   | 87             | <b>گ</b> ھد علي حسن |       |
| 98           | 78   | 68             | خالد يوسف أحمد      | 2     |
| 68           | 90   | 91             | حسين محد حسن        | 3     |
| 61           | 90   | 90             | جمال عبدة تحد       |       |
| 90           | 60   | 70             | صالح حسين يوسف      | 5     |

- .1 لم بتطبٌك **التنسٌقات** التالٌة على **صف رأس الجدول**
	- . Times New Romans الخط نوع .1.1
		- .1.1 حجم الخط 11 .
		- .1.1 لون الخط أسود عرٌض .
- .1.1 لون تعبئة الخالٌا **رمادي** فاتح أو **خمري** فاتح .
- .1 لم بتعبئة الخالٌا الموجودة فً **عمود** ) **حقل** ( **رقم الطالب** باللون **الرمادي** الفاتح أو **الخمري** الفاتح بشرط أن تكون بنفس اللون الموجود فً **صف رأس الجدول** .
	- 3. قم بتغيير حجم أسماء الطلاب إلى الحجم 14 .
- 4. قم بإضافة مادة Internet بشرط أن تكون ا**لمادة الرابعة** بين ترتيب المواد في الجدول ثم قم بإدخال درجات مادة اإلنترنت على النحو التالً -:  $.79.98.78.89.57$
- 5. قم بإضافة مادة Dos بشرط أن تكون ا**لمادة الثانية** بين ترتيب المواد في الجدول ثم قم بإدخال درجات مادة Dos على النحو التالً -:  $.98 \cdot 78 \cdot 98 \cdot 78 \cdot 58$
- .1 لم بإضافة مادة Access بشرط أن تكون **المادة األخٌرة** من بٌن ترتٌب المواد فً الجدول ثم لم بإدخال درجات مادة Access على النحو التالً -:  $.63 \cdot 78 \cdot 96 \cdot 98 \cdot 78$
- 7. قم بإضافة **طالب جديد** بشرط أن يكون ترتيبه الثاني من بين ترتيب الطلاب ثم اعطه البيانات التالبة .
	- **اإلسم** -: أحمد حسن عامر .
	- **الدرجات حسب ترتٌب المواد** 91 , 81 , 59 , 81 , 59 , 11 .
- 7. قم بإضافة **طالب جديد** إلى جدول الطلاب بشرط أن يكون **ترتيبه الرابع** من ترتيب الطلاب ثم اعطه الببانات التالبة
	- **االسم** -: منصور دمحم سعٌد
	- **الدرجات حسب ترتٌب المواد** 11 , 18 , 11 , 59 , 18 , 51 .
- 8. فم بحفظ الملف بإسم " جدول الطلاب " داخل مجلد اسمه " المعهد البر يطاني " على القرص المحلي :D
	- .8 لم بإنهاء برنامج Excel سوف بصبح الجدول بعد تنفيذ المطالب السابقة على الشكل التالي :-

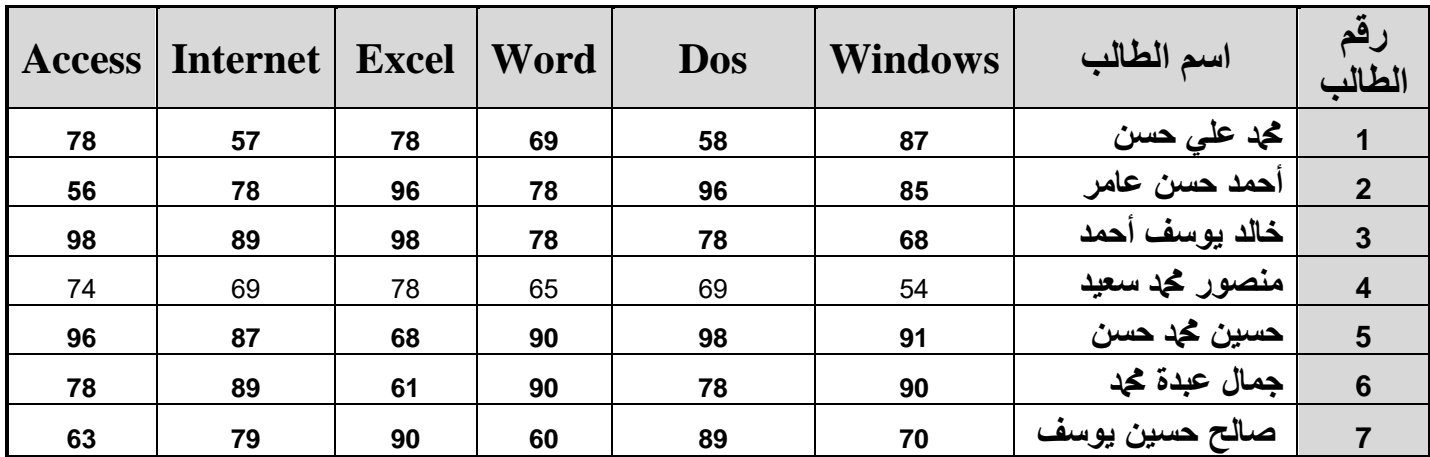

.15 لم بفتح ملف جدول الطالب مرة أخرى ثم نفذ المطالب التالٌة .15.1 لم بتغٌٌر لون الحدود الداخلٌة والخارجٌة من اللون األسود إلى اللون األحمر الداكن . .15.1 لم بإختٌار نمط معٌن من أنماط الخالٌا على درجات الطالب فمط . .15.1 لم بحذف سجل الطالب حسٌن دمحم حسن من جدول الطالب نهائٌاً .15.1 لم بحذف مادة Dos من الجدول نهائٌاً . الصٌغ الحسابٌة فً Excel الصٌغ الحسابٌة هو عبارة عن نوع من البٌانات تحتوي على عملٌات حسابٌة بٌن البٌانات الموجودة فً خالٌا ورلة العمل إلعطــاء النتائج المطلوبة , ولٌس من الضروري أن تكون ذا علم واسع بالرٌاضٌات حتى تستطٌع أن تشكل تلن الصٌغ فمواعدها بسٌطة . تابع معنا

**العملٌات الحسابٌة فً Excel**

.....

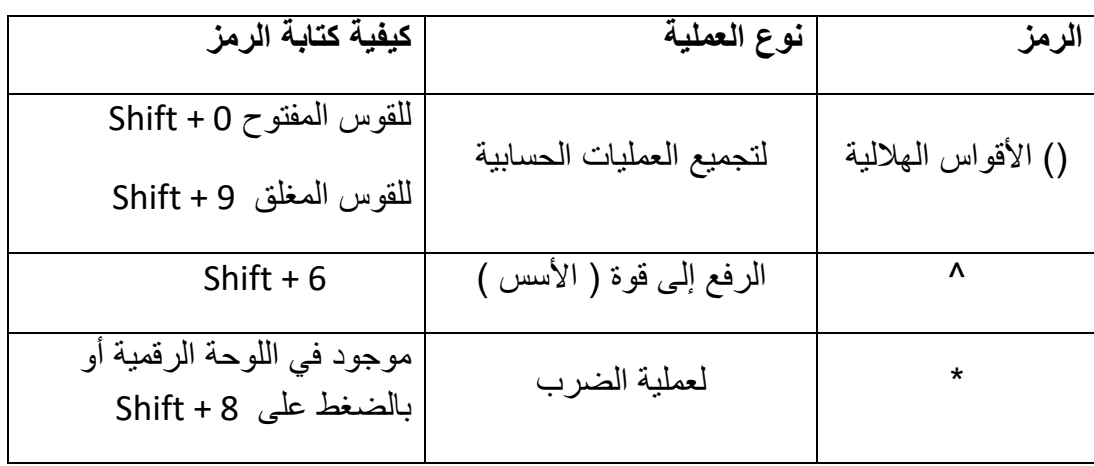

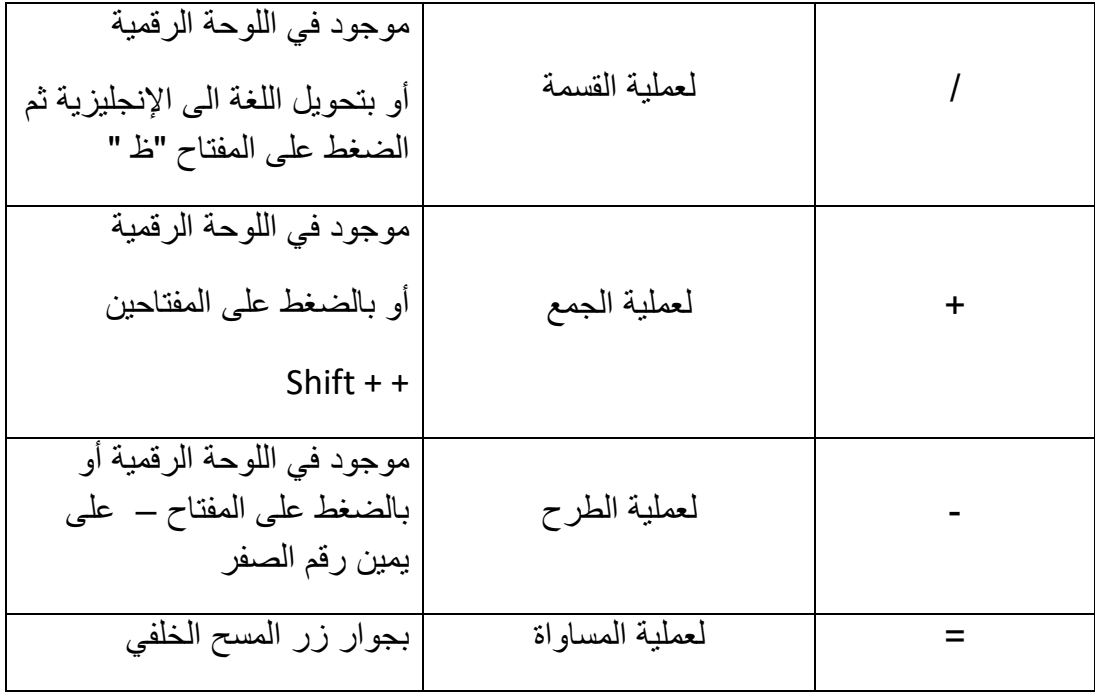

**قواعد كتابة الصٌغ الحسابٌة**  يتبع برنامج Excel القواعد التالية عندما يتعامل مع الصيغ الحسابية 1. يجب أن تبدأ الصيغة الحسابية دوماً بإشارة = 2. يقوم Excel بأداء العمليات التالية بالترتيب من اليسار إلى اليمين . .1.1 حل الدوال 2.2. عملية فك الأقواس المهلالية () .1.1 عملٌة الرفع إلى لوة ^ .1.1 عملٌة الضرب \* .1.1 عملٌة المسمة / 2.6. عملية الجمع + 2.7. عملية الطرح -3. يجب أن تتساوى الأقواس المفتوحة مع المغلقة .

**مثال )1( =-**

المثال التالي يوضح كيفية القيام بجمع قيم موجودة في عدد من الخلايا لنفترض أنه يوجد لدينا القيم التالية في ورقة العمل

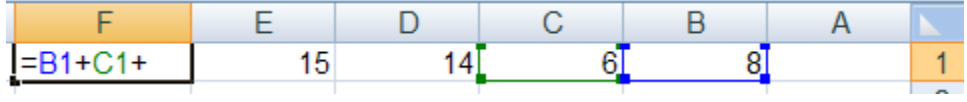

لاحظ أن القيمة 8 تقع في الخلية الواقعة تحت العمود B المقابلة للصف 1 .

أيضا القيمة 6 تقع في الخلية الواقعة تحت العمود C المقابلة للصف 1 وهكذا ......

الأن نريد جمع هذه القيم الموجودة في الخلايا ونضع الناتج في الخلية المحددة F1 .

-1 لم بتحدٌد الخلٌة 1F ثم اكتب الصٌغة الحسابٌة التالٌة :

 $= B1 + C1 + D1 + E1$ 

- 2- بعد كتابة الصيغ الحسابية قم بالضغط على المفتاح Enter لرؤية الناتج داخل الخلية
	- 3- سوف تلاحظ الصيغة الحسابية التي قمت بكتابتها في شريط الصيغة .

مثال (2) :- أيجاد مجموع درجات الطلاب .

1- قم بفتح ملف جدول الطلاب الذي قمت بحفظه مسبقاً بإسم " جدول الطلاب " داخل مجلد " المعهد البريطاني " على القرص المحلّي D : ثم قم بإضافة عمود جديد إلى الجدول وليكن إسمه المجموع

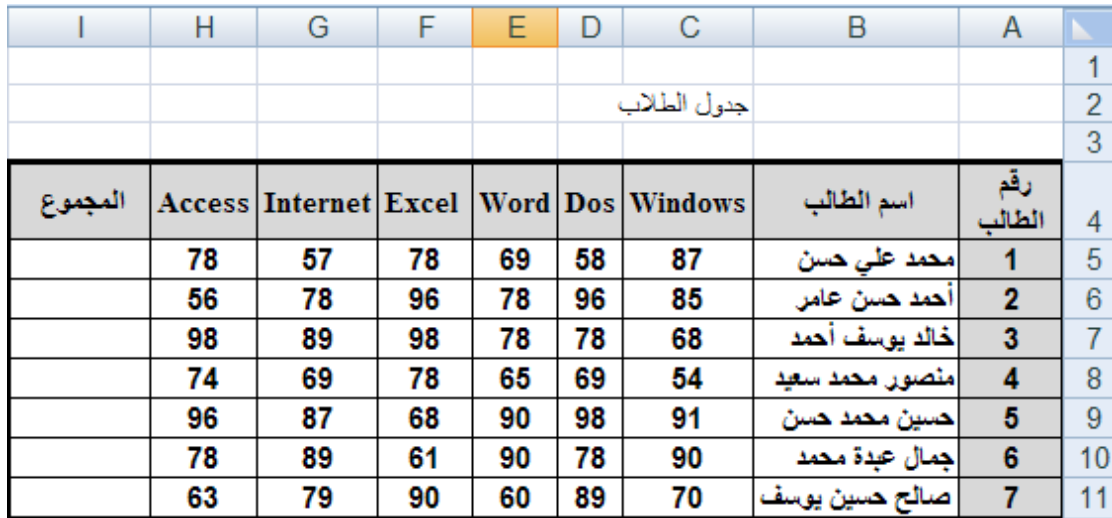

- 2- قم بإيجاد مجموع درجات الطالب رقم 1 ال حظ أن درجة مادة Windows للطالب رلم 1 تمع تحت العمود C وتمابل الصف رلم 1 أي 5C ودرجة مادة Dos تمع تحت العمود D وتمابل الصف رلم 5 أي 5D وهكذا .... الآن سوف فم بتحديد الخلية 5j ثم اكتب الصيغة الحسابية التالية للحصول على مجموع درجات الطالب رفم 1 =C5+D5+E5+F5+G5+H5
	- 3- الآن قم بإيجاد مجموع درجات الطالب رقم 2 حسب الصيغة الحسابية التالية

=C6+D6+E6+F6+G6+H6

4- قم بإيجاد المجموع لبقية الطلاب . - مثال (3) :- أيجاد المعدل .

سنقوم الآن بإيجاد المعدل لجميع الطلاب حسب القانون التال*ي* :-

المعدل ( المتوسط الحسابي ) = مجموع الأعداد / عدد الأعداد .

أي سنقوم بإيجاد معدل الطلاب حسب القانون السابق = مجموع درجات المواد / عدد المواد . أولاً :- قم بفتح جدول درجات الطلاب ثم أضف عمود جديد إلى الجدول وليكن إسمه المعدل إنظر الشكل ً في الأسفل

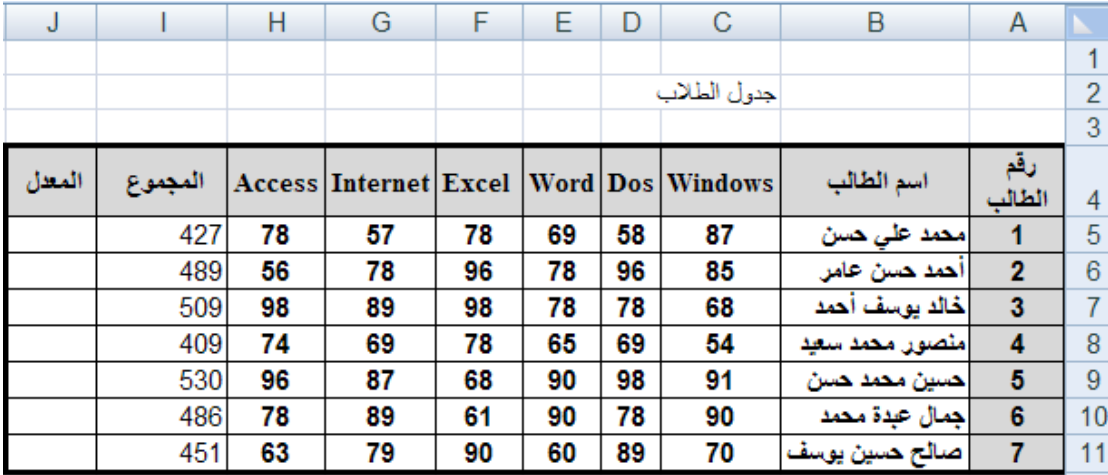

ثانياً :- بما أن إيجاد المعدل يتطلب أولاً إيجاد المجموع ثم قسمة المجموع على عدد المواد

سوف نقوم بإستخدام المجموع الموجود في العمود i ثم قسمة المجموع على 6 لأن عدد المواد 6

إلٌجاد المعدل للطالب رلم 1 اتبع الخطوات التالٌة

1- قم بتحديد الخلية 5J ثم اكتب الصيغة الحسابية التالية

 $=$  i5/6

- -1 لم بالضغط على المفتاح Enter لرؤٌة معدل الطالب رلم 1
	- 3- قم بإيجاد المعدل لبقية الطلاب بنفس الطريقة السابقة . جدول الطلاب بعد إيجاد المجموع والمعدل لكل طالب

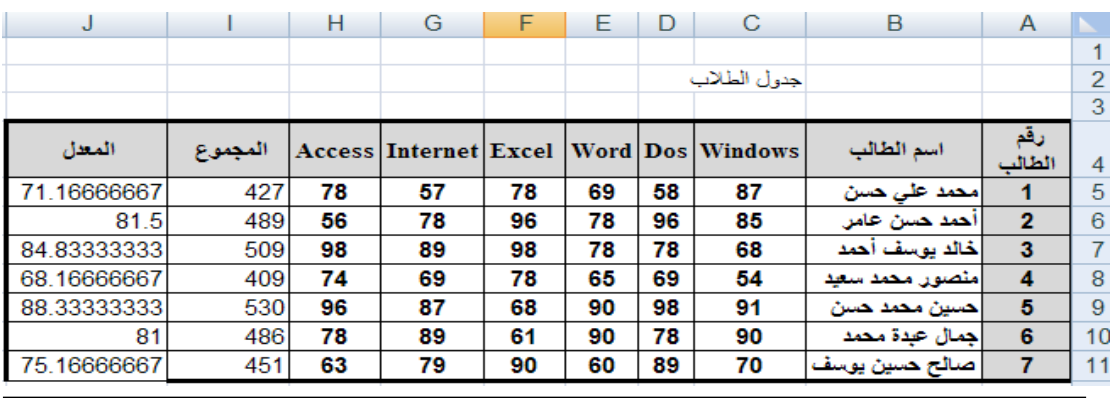

**مزايا |** تعلمنا سابقاً إذا ظهرت لك الرموز #### داخل الخلية فهذا يعني عدم قدرة استيعاب الخلية للبيانات المدخلة عندها قم بملائمة عرض العمود وذلك بالضغط على ( إحتواء تلقائي لعرض العمود ) من الأمر تنسيق الموجود ضمن المجموعة خلايا في تبويب الصفحة الرئيسية أو قم بملائمة عرض العمود يدوياً وذلك بالنقر نقراً مزدوجاً على الحافة اليسرى بين إسم العمود والعمود الذي يليه أو قم بزيادة عرض العمود يدوياً وذلك بسحبه من الجهة اليسرى كما

**إستخدام الملَّىع التلقائي** : قد يخطر ببالك للوهلة الأولى أنه يجب عليك أن تقوم بحساب مجموع درجات الطلاب أو معدلاتهم في كل مرة لكن Excel يزودك بميزة تسمى **المليء التلقائي** تسمح بتوليد الصيغ دون كتابتها بمعنى أسهل عليك القيام بحساب مجموع درجات الطالب الأول فقط وعن طريق **المليء التلقائي** تستطيع إنجاز بقية المجاميع لبقية الطلاب ديناميكياً

## المثال التالي يوضح ذلك

1 – لم بحساب مجموع درجات الطالب االول

2 - حرك مؤشر الفأرة الى الزاوية السفلية اليسرى من مربع الخلية ( 15 ) ( ستلاحظ وجود مربع أسود صغير يسمى مربع المليء التلقائي ) حتى يصبح مؤشر الفأرة على شكل ( + )

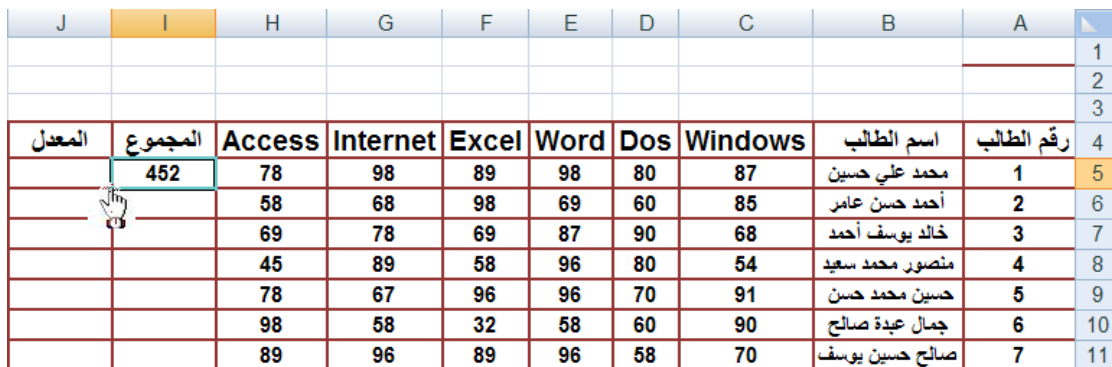

3 – قم بالضغط ثم السحب إلى أسفل مع الاستمرار في الضغط عندها ستلاحظ أن برنامج Excel يقوم بإيجاد بقية المجاميع لبقية الخلايا تلقائياً